## **Configuring Syncplicity**

Configuring Syncplicity for SSO enables administrators to manage their users using Citrix Gateway. Users can securely log on to Syncplicity using their enterprise credentials.

To configure Syncplicity for SSO through SAML, follow the steps below:

- 1. In a browser, type the URL[, https://my.syncplicity.com/](https://my.syncplicity.com/) and press **Enter.**
- 2. Type your credentials, and click **Log In**.

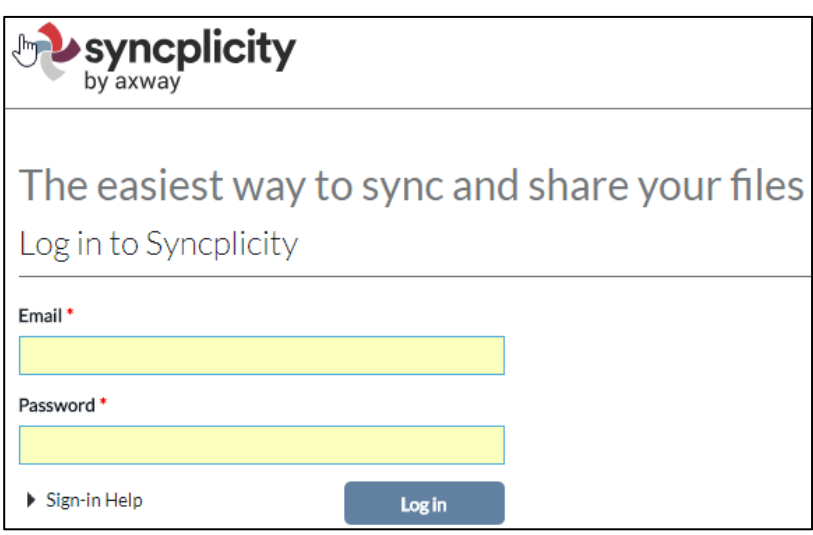

3. On the landing page, click **Admin > Mange Settings**.

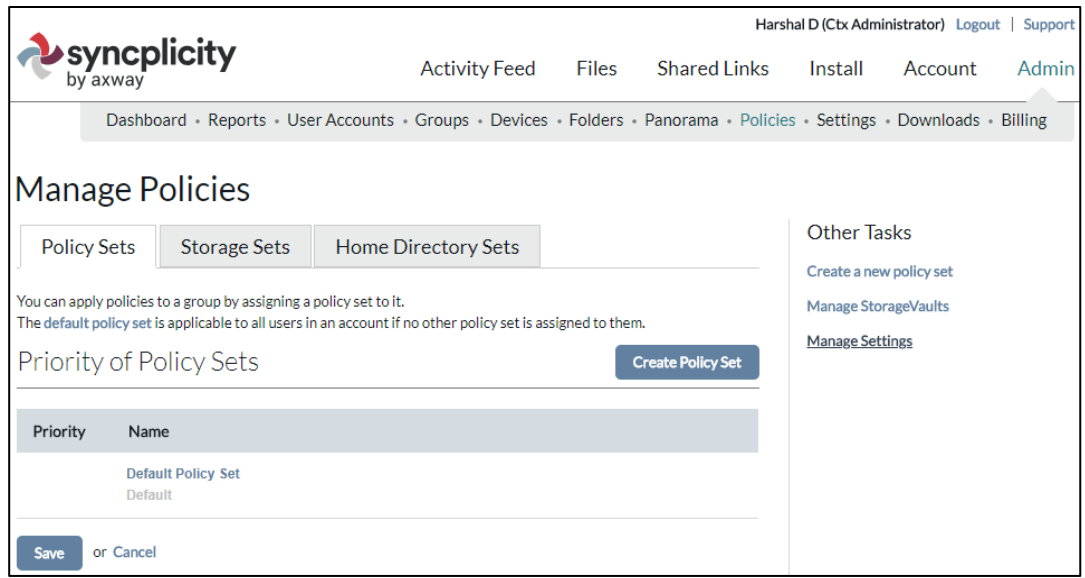

4. From the Manage Settings page, click **Custom domain and single sign-on**.

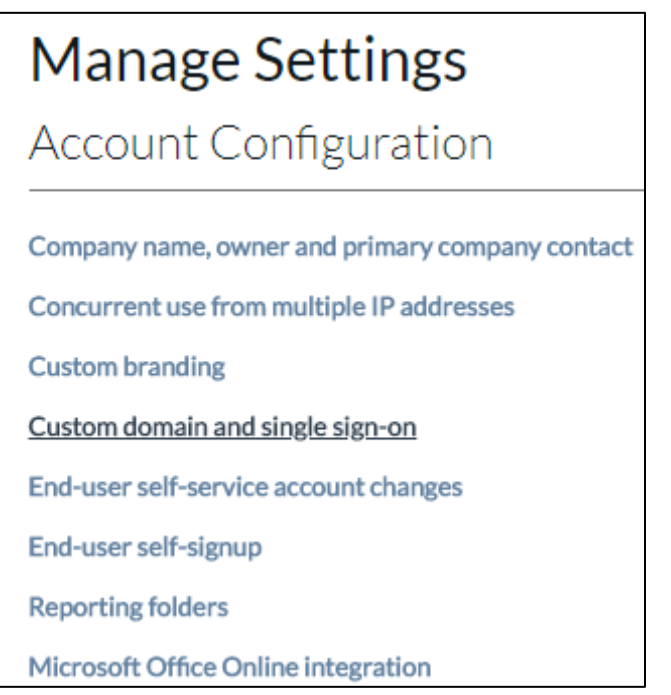

5. The Configure Authentication Settings page appears. Under Domain Settings section, type the following information:

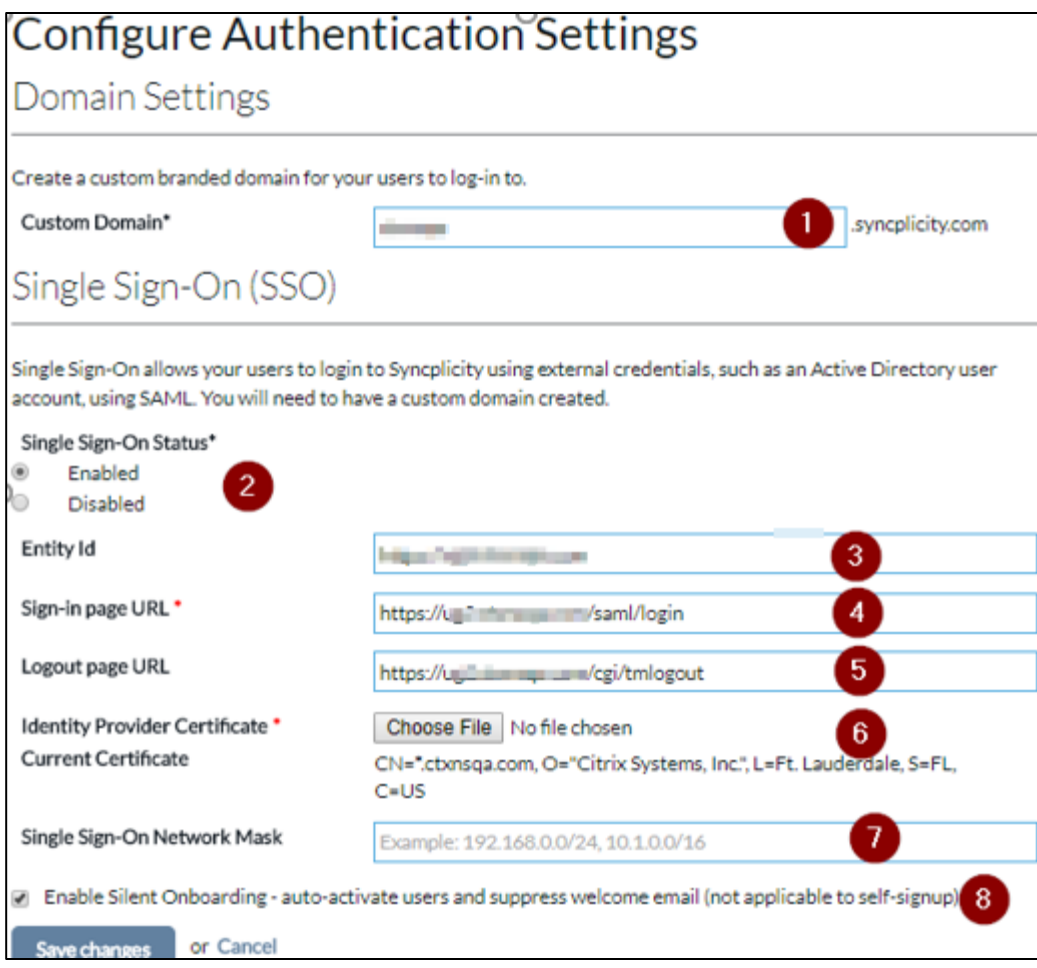

- i. **Custom Domain** Type the custom domain, for example, <yourcompanydomain>
- ii. **Single Sign-On Status** select the **Enabled** radio button.
- iii. **Entity Id** type a unique issuer ID. For example: yourcompany url
- iv. **Sign-in page URL** enter the IdP URL, SAML 2.0 endpoint, for example, https://example.com/saml/login.
- v. **Logout page URL** enter the IdP Log off URL, for example,

https://example.com/ cgi/tmlogout.

- vi. **Identity Provider Certificate** Click **Choose File** to upload the Assertion Signing Certificate. To upload the certificate:
	- a. Remotely access your NetScaler instance using PuTTY.
	- b. Navigate to /nsconfig/ssl folder (using shell command cd /nsconfig/ssl) and press Enter.
	- c. Type cat <certificate-name> and press Enter.

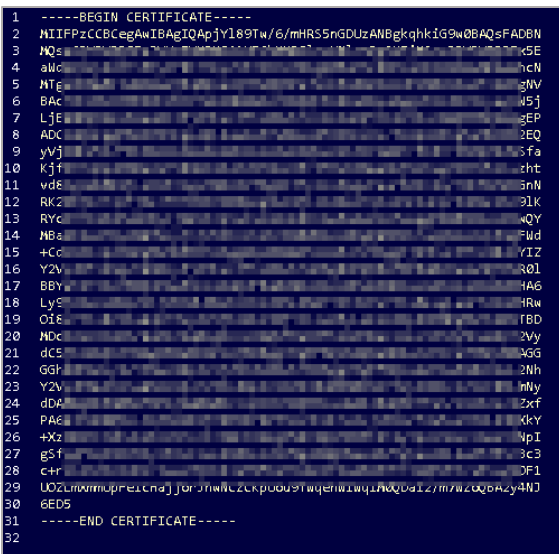

- d. Copy the text between -----BEGIN CERTIFICATE----- and -----END CERTIFICATE-----
- vii. **Single Sign-On Network Mask** type the IP address network mask.
- viii. Select the checkbox to enable silent onboarding.
- 6. Click **Save Changes**.